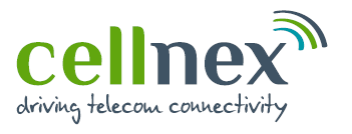

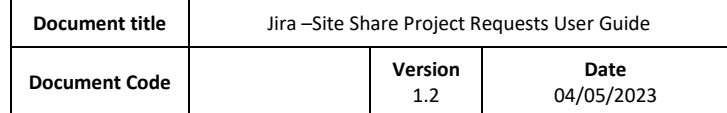

# Jira –Site Share Project Requests User Guide

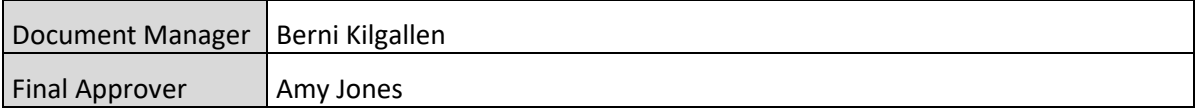

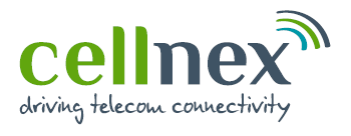

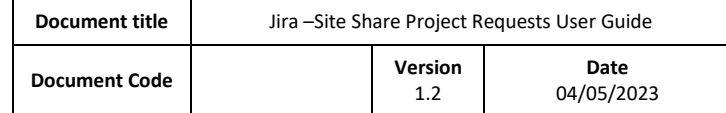

# **CONTENTS**

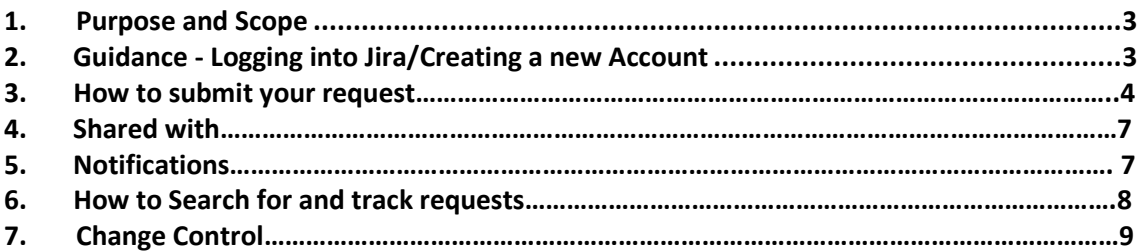

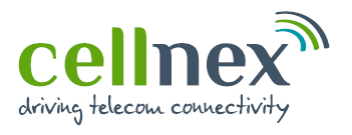

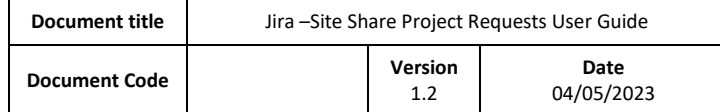

## <span id="page-2-0"></span>**1. Purpose and Scope**

The purpose of this document is to provide basic guidance on how to raise applications/project requests via the Cellnex UK Service Desk. This service desk utilises the power of Atlassian's Jira tool – a modern and flexible Service Desk experience that aims to streamline customer requests whilst boosting our efficiency in meeting their demands.

# **2. Guidance – Logging into Jira/Creating a new account**

The instructions below explain how to create a new account in the Jira Portal to enable you to start raising requests.

To access the Cellnex UK Service Desk Portal please follow this link [UK Service Desk -](https://towerco.atlassian.net/servicedesk/customer/portal/4) Jira [Service Management \(atlassian.net\)](https://towerco.atlassian.net/servicedesk/customer/portal/4)

# **You will then be directed to a page** instructing **you to 'log** in' or **to 'sign up' as shown** in screen shot **below**

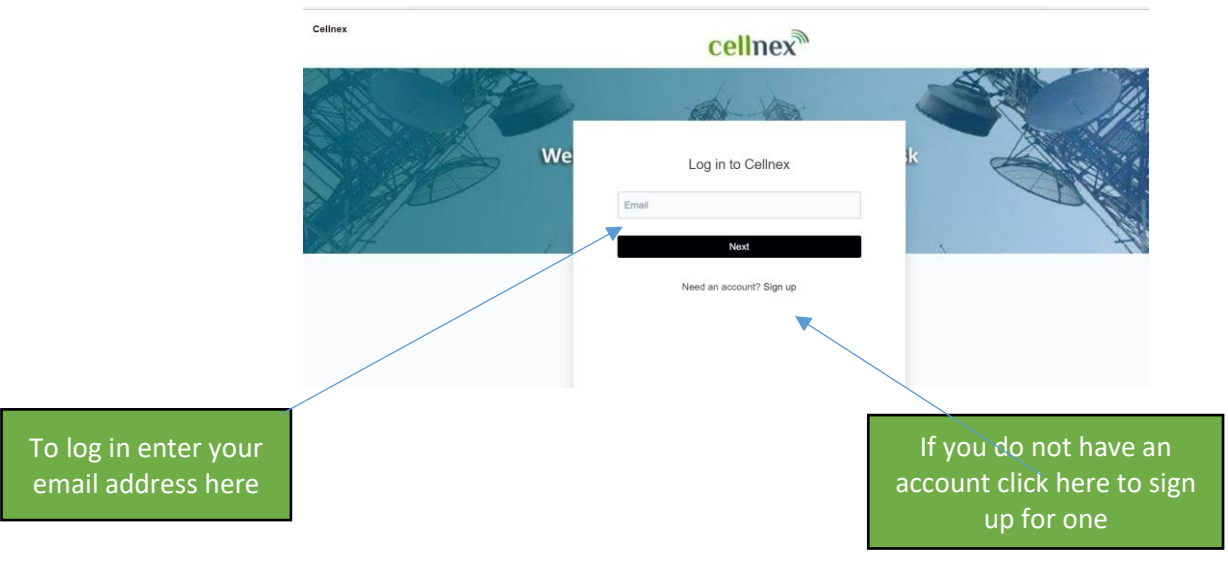

If you click on sign up for a new account then follow the next screen shot:<br>
Sellnex

cellnex

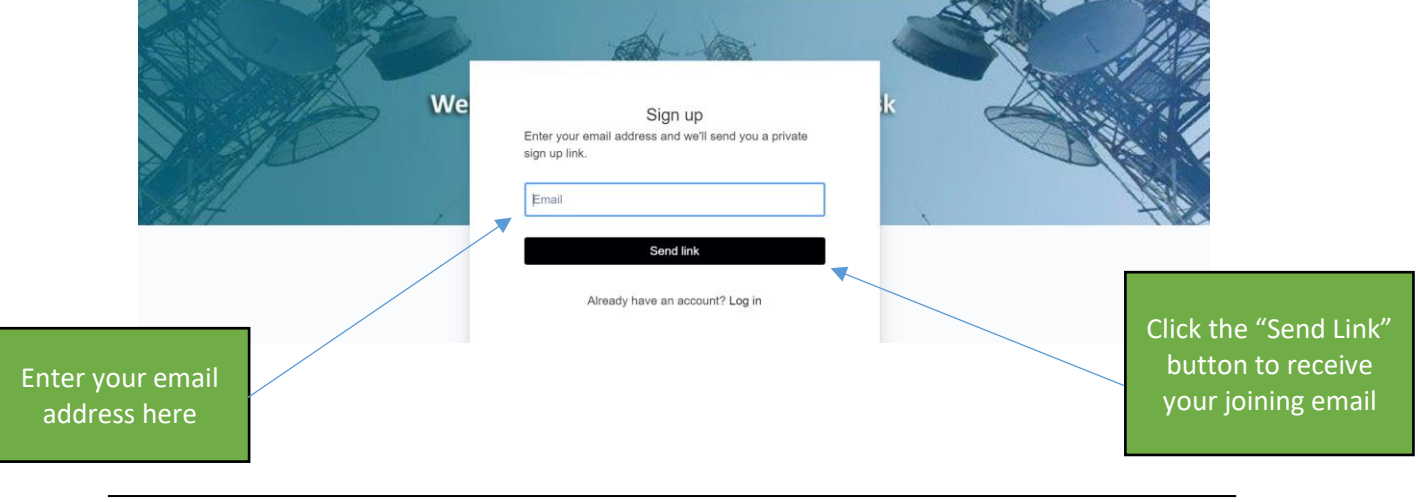

Downloaded or printed copies are uncontrolled

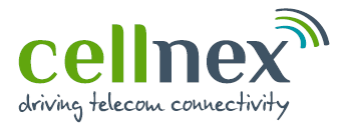

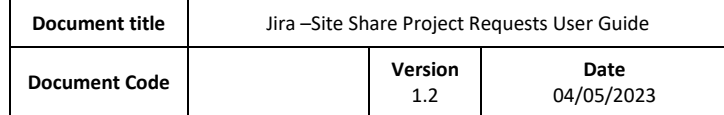

Once you have clicked the Send Link, you will then receive an email similar to that shown below

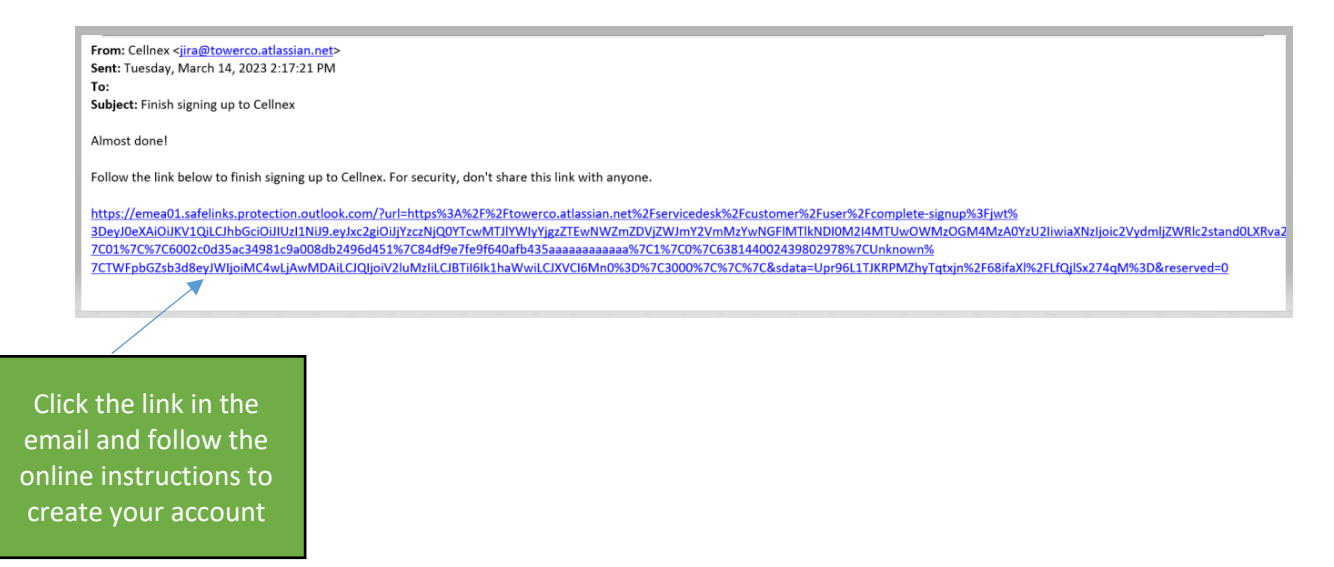

#### **3. How to submit your request**

Once logged into the portal, you can raise an application/project request. The following will guide you through creating your request:

From the list of forms that appears select Site Share Project Requests

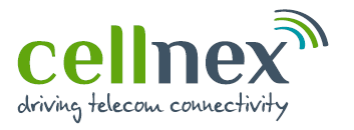

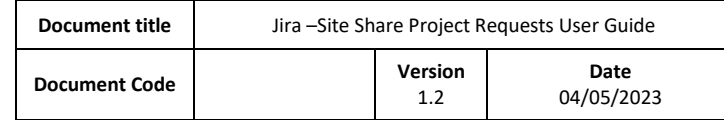

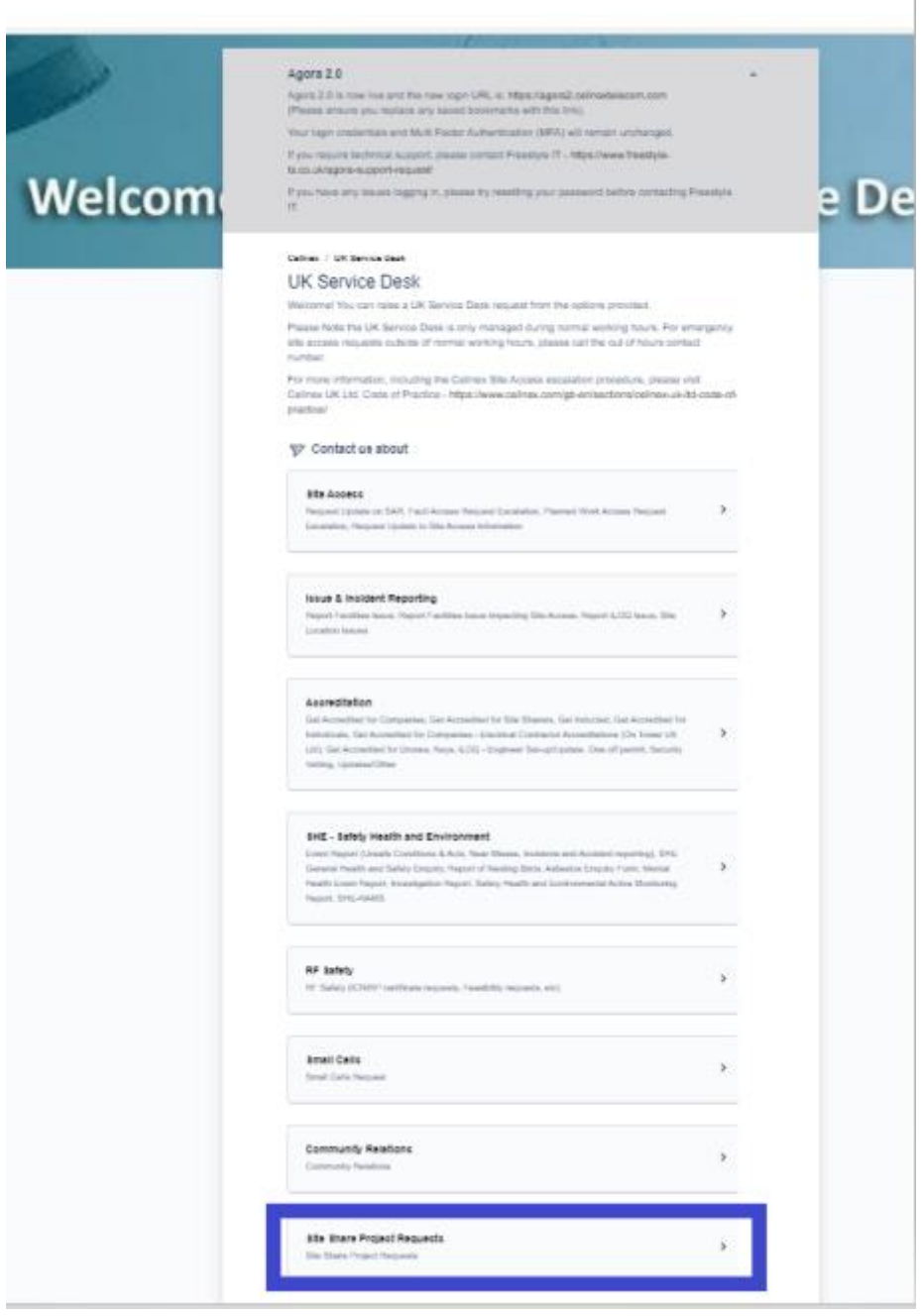

Once you have selected the relevant form, you will be asked to answer a small number of questions shown in the below screenshot. Please remember to attach your usual documents to the request, such as site share application form, nomination form etc, via drag and drop or browse functionality.

Once you have completed the form, click send

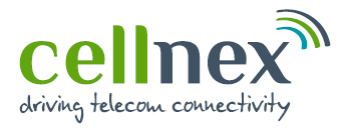

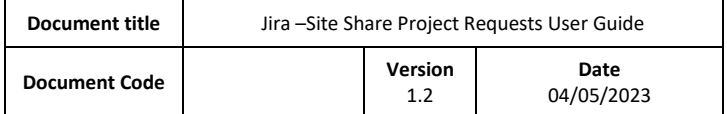

Attach your normal application/project request forms using with the drag and drop functionality or Browse functionality

If you a submitting a single request enter the Cellnex UK Site ID and site name here, if you are submitting a bulk request via a spreadsheet, put n/a into these fields

> Please select if your request is a single request or a bulk request e.g. where you are submitting a bulk spreadsheet covering multiple sites

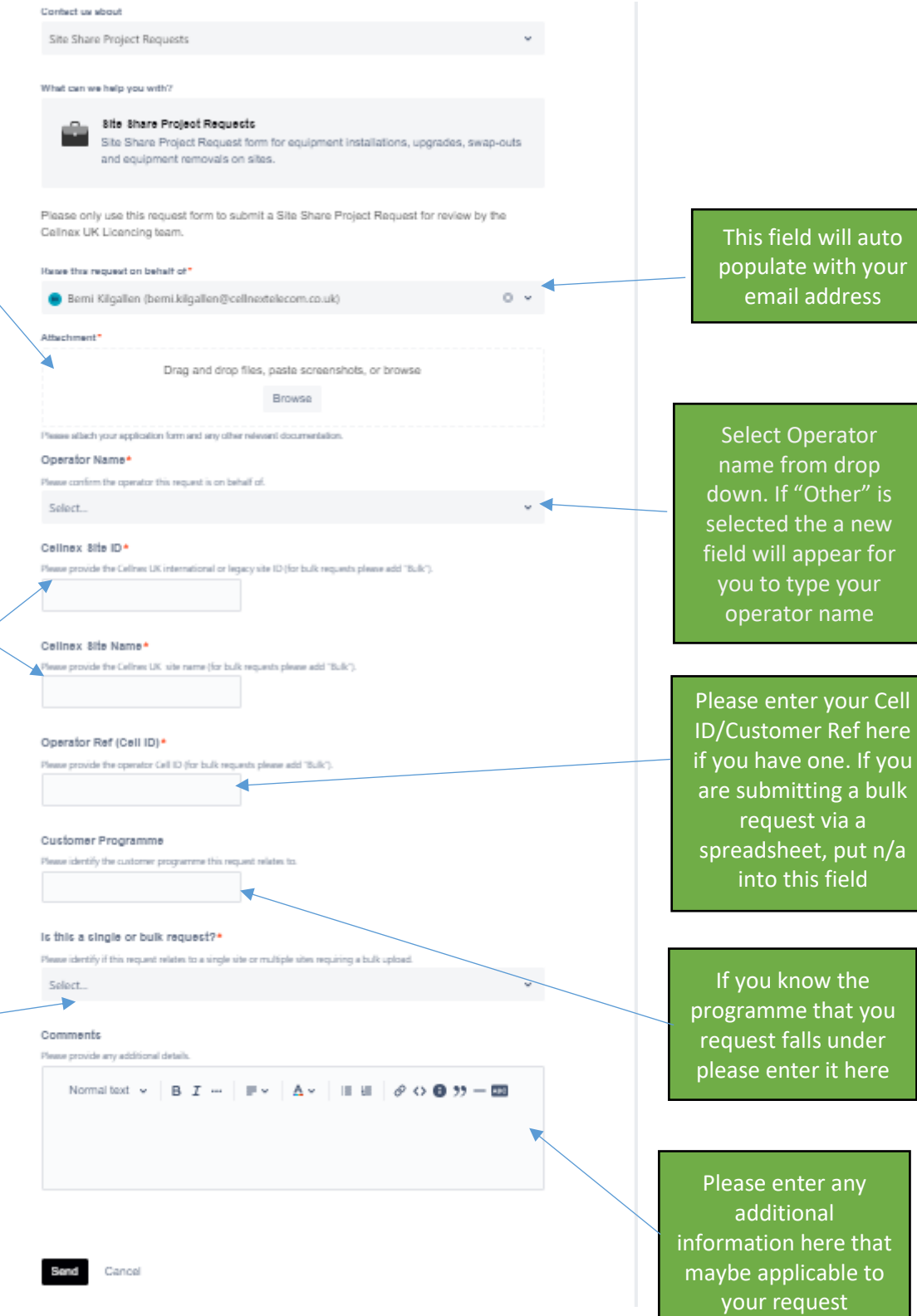

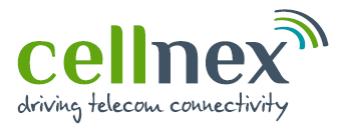

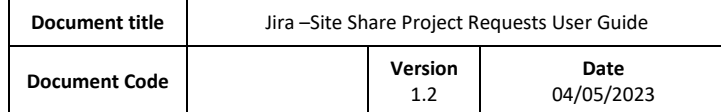

#### **4. Share with**

You can also share your request with colleagues/ other member of the team, so that they can also view the request, add additional information/comments within the ticket and get updates on the request, by using Shared with functionality.

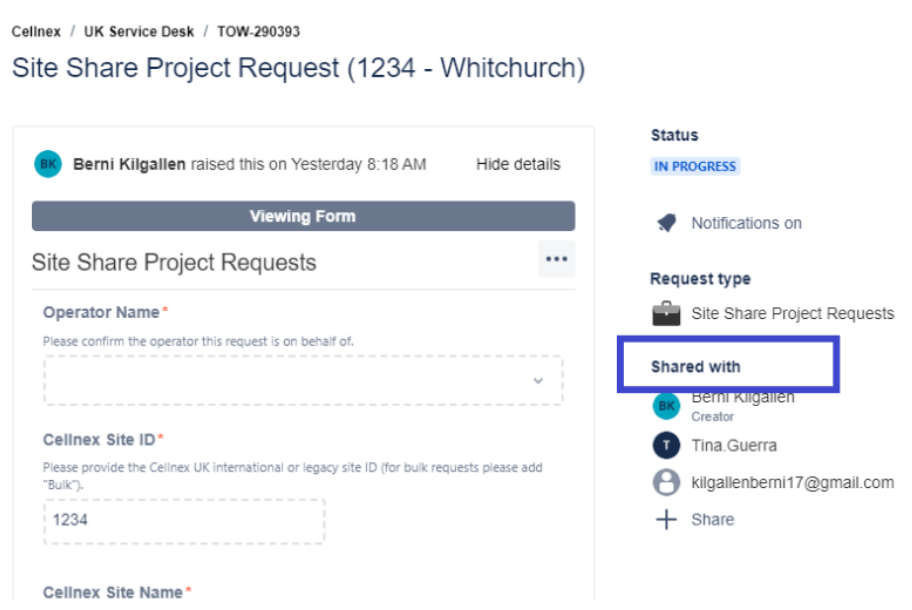

Click on the + Share button and either enter the persons name if they already have an account or their email address if they don't have an account. They will then receive an email advising them the request has been shared with them along with a link to the request.

If they already have an account they will be asked to sign into Jira once they click on the link, if they do not currently have an account it will request that they create an account, by following the on screen instructions.

#### **5. Notifications**

Once you have submitted a request you will automatically be emailed to notify you that the issue has been logged and to provide you with your reference number. Please use this reference number when contacting the Licensing Team so that they are able to find your query quickly.

The following example shows what these emails look so you know what to expect:

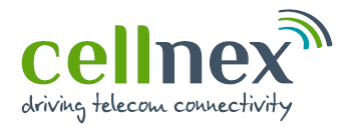

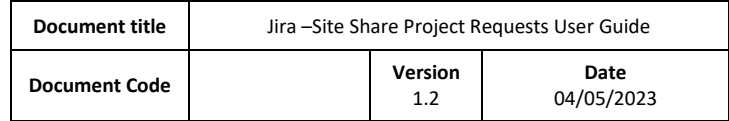

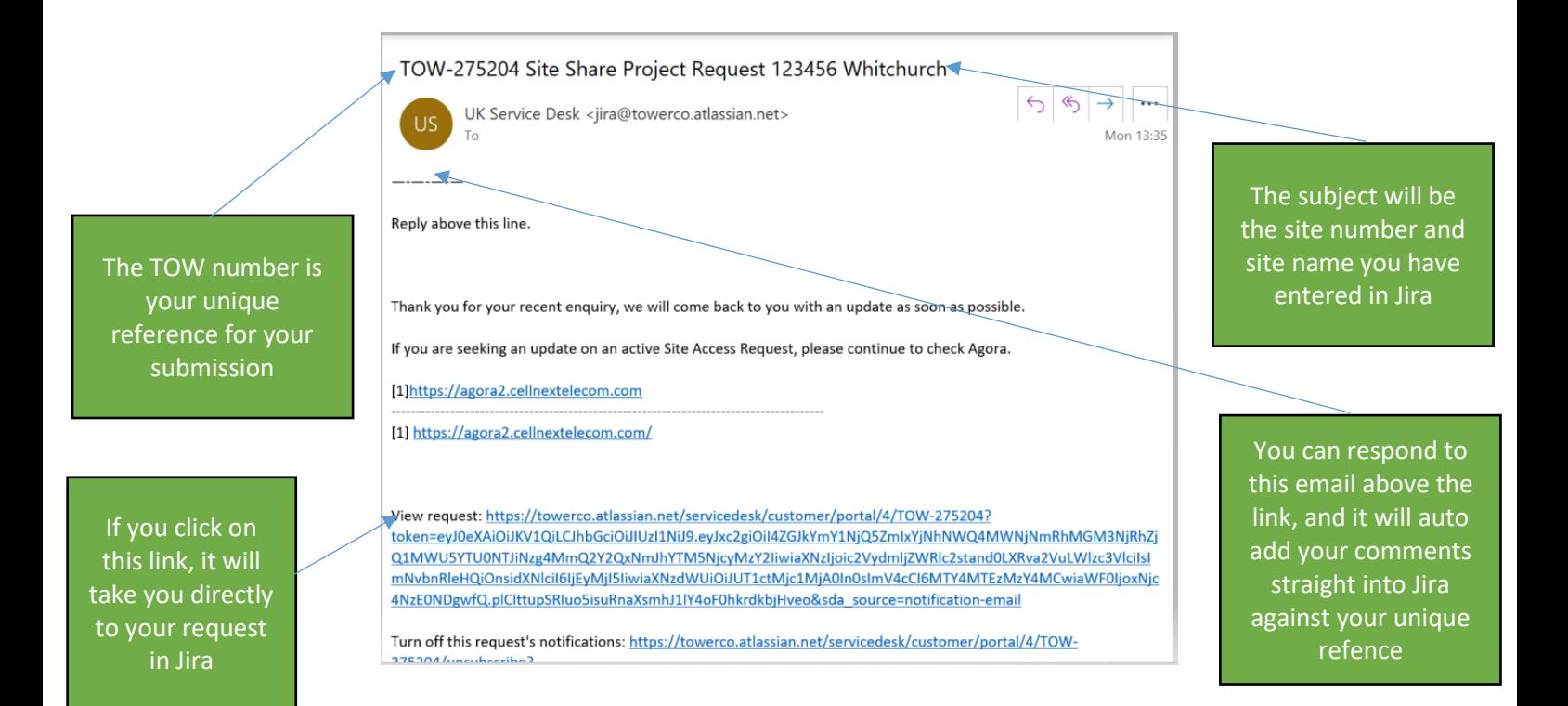

## **6. How to Search for and Track Requests**

Whitchurch

One of the main benefits of using this system is that you are able to see the status of your requests in real-time and see any updates that our Licensing Team have placed on your tickets. This section will explain how to track your requests and provide an explanation of what each status means.

The screen shot below, in the top right hand of the screen highlighted in blue, you can either search for your request by clicking the magnify glass or by clicking on requests, from there you can define the status of the request you are looking for:

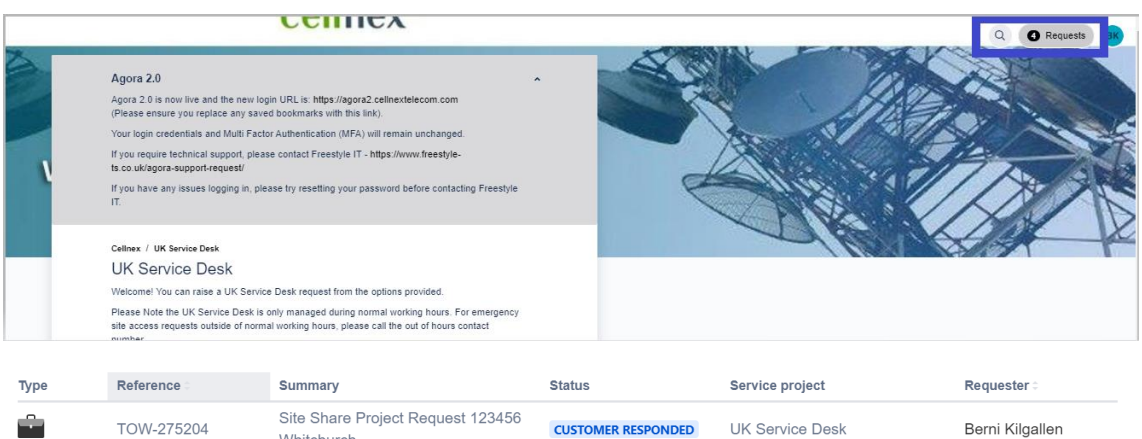

#### **Request Status**

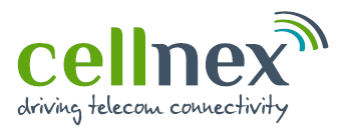

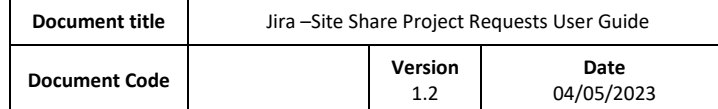

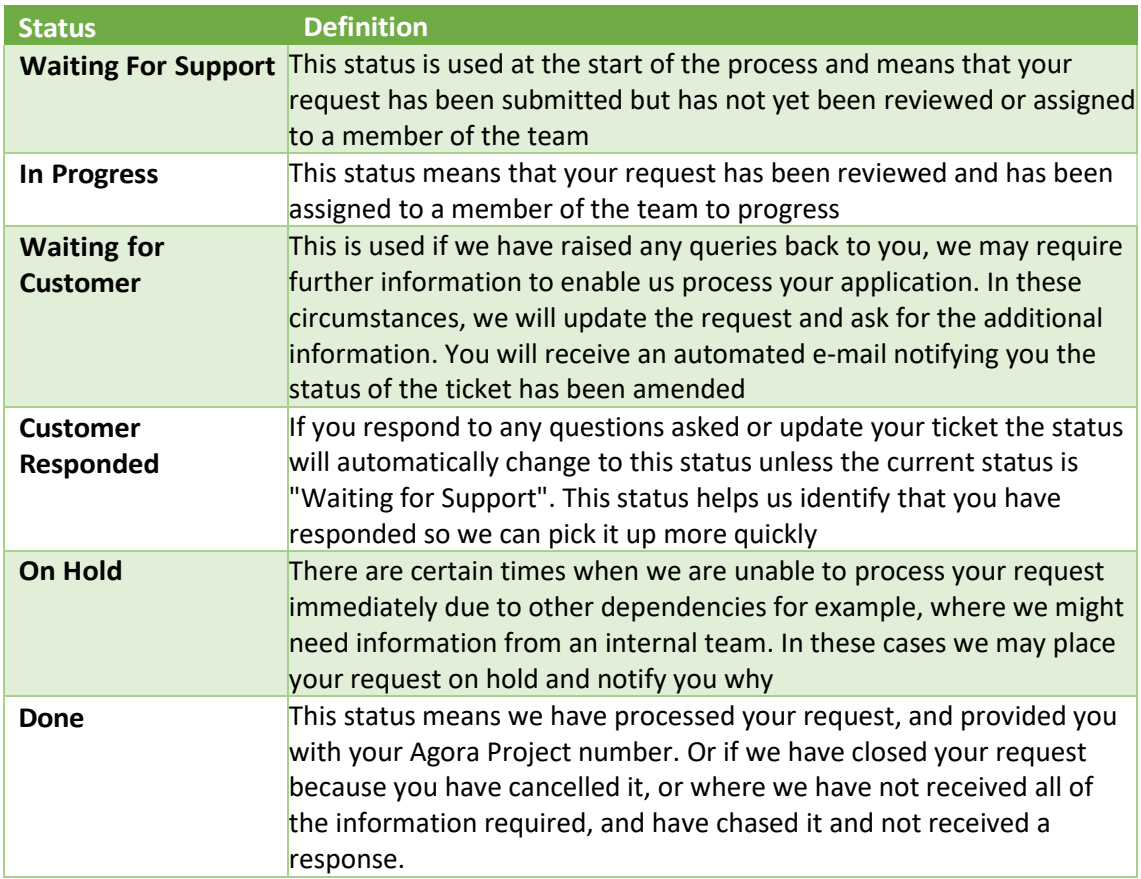

• Please note that once your request is created in Agora as a project your Jira ticket will be closed and you will be provided with your Agora project number. The Jira ticket number will also be added into the Agora project as a reference point.

# <span id="page-8-0"></span>**7. Change Control**

This document is controlled as part of the Cellnex UK IMS via the Engage platform which maintains history of changes / version control. Downloaded or printed copies are uncontrolled.